### **PRIMO ACCESSO DA CELLULARE**

# **Sul cellulare ci sono diverse possibilità… ve ne indico una ma non è l'unica.**

1 Accedere all'app Gmail (se non è già presente, scaricarla da PlayStore o AppStore)

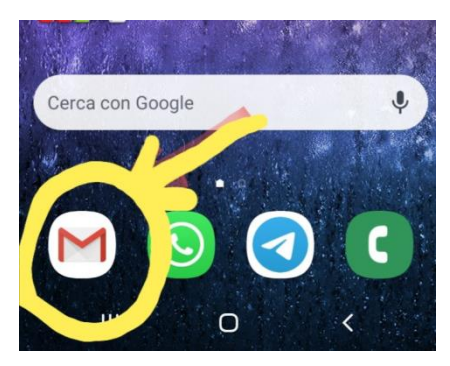

#### 2 **Per chi ha già la mail installata e attiva con un account**:

VI SI APRE LA POSTA ELETTRONICA

In alto a sinistra visualizzate il vostro account all'interno di un cerchio colorato.

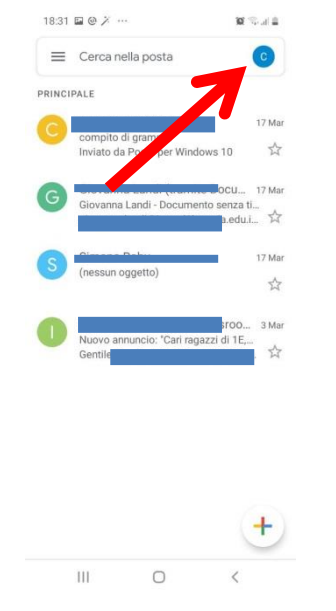

#### 3 CLICCARE SULLA LETTERA DEL VOSTRO ACCOUNT

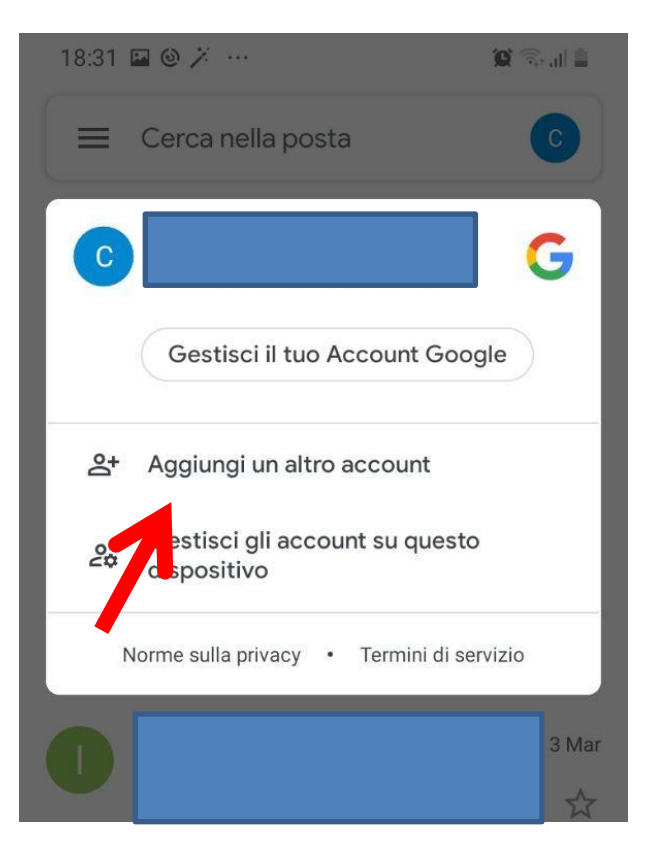

4 CLICCARE SU "AGGIUNGI UN ALTRO ACCOUNT"

## 5 SCEGLIERE "Google"

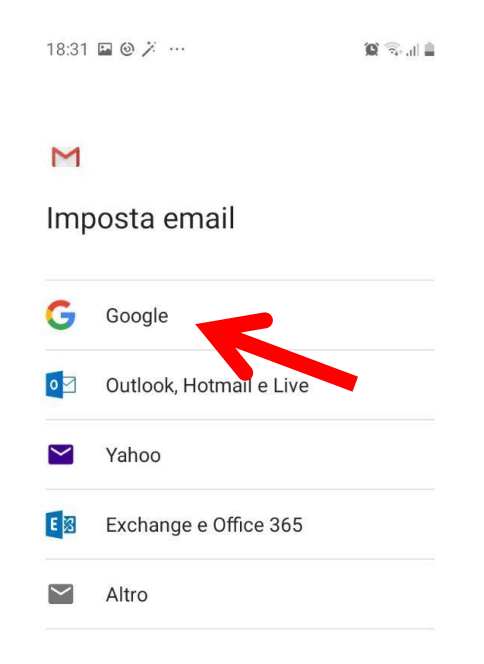

### INSERIRE L'ACCOUNT DEL PROPRIO FIGLIO SECONDO LE MODALITÀ INDICATE NEL DOCUMENTO DI ATTIVAZIONE

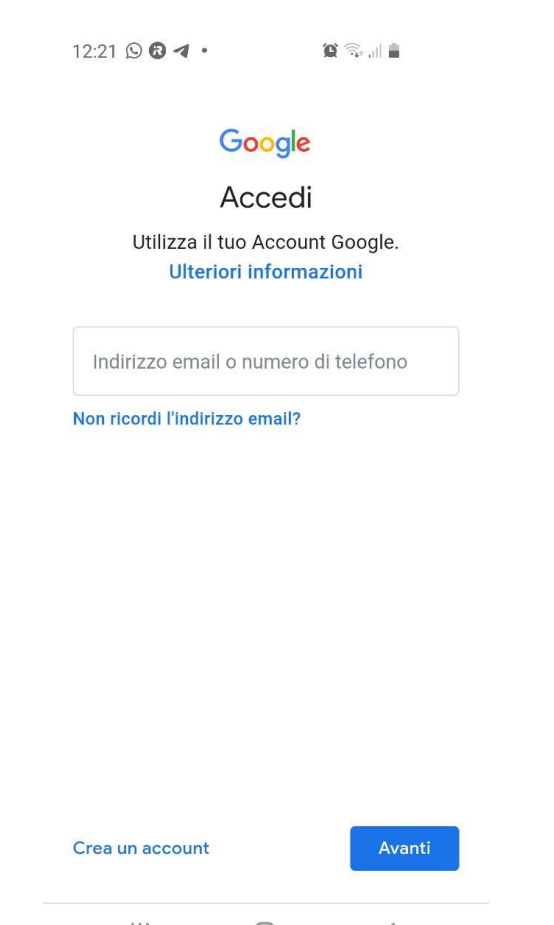

 $\mathbf{III}$  $\bigcirc$  $\hspace{0.1mm} <$ 

CLICCATE "AVANTI" E INSERITE LA PASSWORD TEMPORANEA "cambiami"

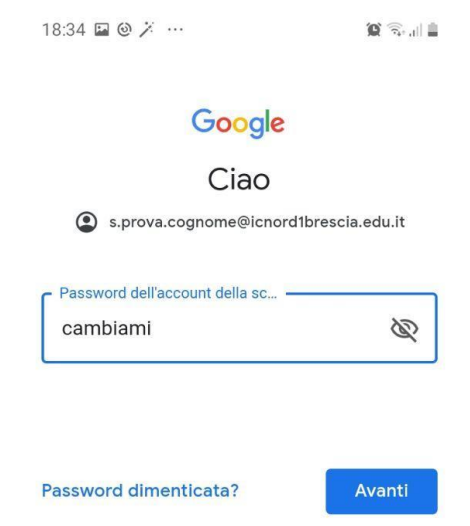

#### Vi appare questa schermata…

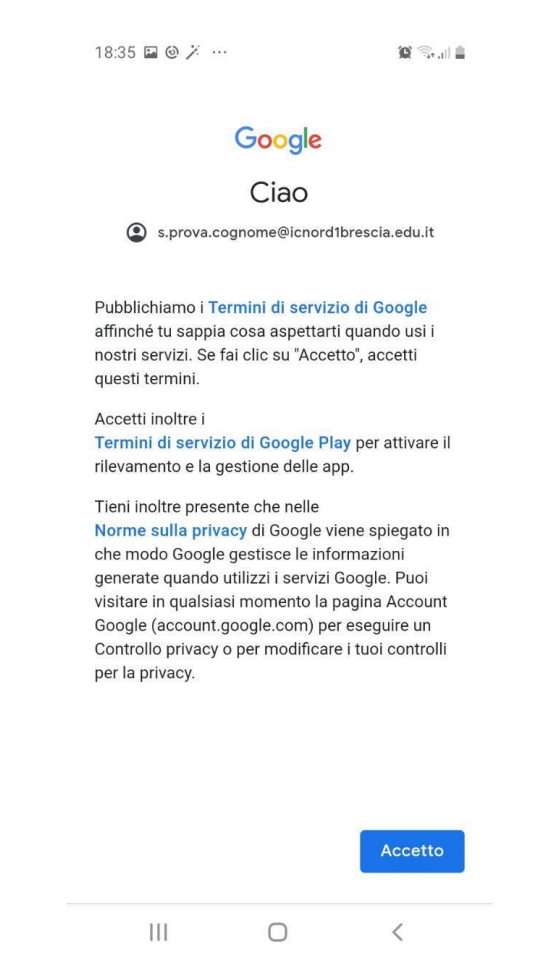

Cliccate su "Accetto" e continuate.

A questo punto sarà necessario scaricare le app:

**Hangouts Meet** 

**Google Classroom**

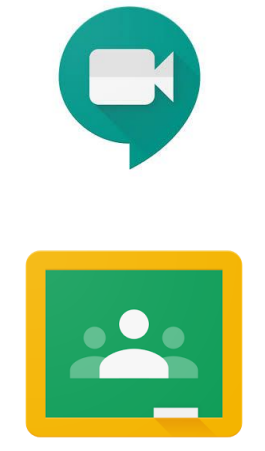

**Inserendo l'account istituzionale con dominio @icnord1brescia.edu.it**